2025/05/08 13:17 1/3 Input Options

# **Input Options**

Before your game can work you need to link the key from Unity's Input Manager to UFE.

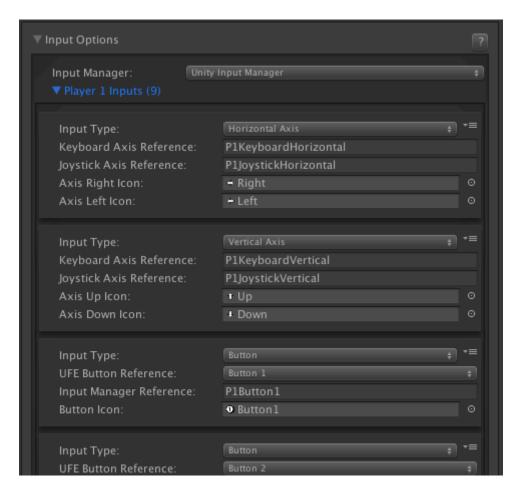

**Input Manager:** UFE is compatible with 3 different input options.

- **Unity Input Manager:** UFE will attempt to use Unity's default Input Manager. UFE comes with a pre-designed InputManager (located under Project Settings). You can find a copy of this file under the ProjectSettings folder.
- **cInput (3rd party required):** UFE will attempt to load cInput 2.0 if you have it installed. For more information on how to use its references check out their reference manual.
- **Rewired (3rd party required):** UFE will attempt to load Rewired. For more information on how to install this plugin click here.
- **Control Freak (3rd party required):** Allows the use of mobile control for player 1. A prefab example of Control Freak usage is provided under the ThirdPartyAssets folder. For more information on Control Freak click here.

**Confirm Button:** Choose which of the control buttons will be used to *confirm* options under menus.

**Cancel Button:** Choose which of the control buttons will be used to *cancel/go back* under menus.

# Player Inputs (Unity Input Manager)

Last update: 2018/11/26 05:47

These values must match with the values under Unity's default Input Manager. If you correctly installed UFE, the inputs registered in the demo file should match with the *Input Settings*.

**Input Type:** Select if this input is an Axis or a button.

- Horizontal Axis: Must match an element under the Input Manager with Axis set to X Axis.
- Vertical Axis: Must match an element under the Input Manager with Axis set to Y Axis.
- **Button:** Must match a button registered under the Input Manager with Type set to *Key or Mouse Button*.

(Axis) Keyboard Axis Reference: The name of the related Axis under the Input Manager. Make sure Type is set to Key or Mouse Button.

(Axis) Joystick Axis Reference: The name of the related Axis under the Input Manager. Make sure Type is set to Joystick Axis.

**(Button) Input Manager Reference:** The name of the related Axis under the Input Manager. Make sure Type is set to *Key or Mouse Button*.

(Image) Axis/Button Icon: The image corresponding to axis direction or button pressed. This is used in debug mode for onscreen display of inputs. For more information check out this article.

# **Control Freak (Mobile Controls)**

For more on Control Freak visit their website.

#### Control Freak 1.x

- 1. Import Control Freak to your project.
- 2. Switch the input manager on Input Options to Control Freak. You will see a new option: Control Freak Preferences. Unfold it.
- 3. Drag one of the 2 presets from UFE\ThirdPartyAssets\Control-Freak-1 to the *Prefab* option: <u>CF-UFE-2Buttons</u> (2 buttons) or <u>CF-UFE-4Buttons</u> (4 buttons). Use the <u>Inspector</u> to adjust these files to your liking.
- 4. Run the game. The mobile controls will control player 1.

### **Control Freak 2.0**

- 1. Import Control Freak 2 to your project.
- 2. A pop-up will ask you to update the Input Manager. Proceed with the installation.
- 3. Under Plugins\Control-Freak-2\Add-Ons\ click on CF2-UFE.unitypackage and import it to your project.
- 4. Switch the input manager on Input Options to Control Freak. You will see a new option: Control Freak Preferences. Unfold it.
- 5. Drag one of the presets from UFE\ThirdPartyAssets\Control-Freak-2\Prefabs\ to the *Prefab* option. Use the *Inspector* to adjust these files to your liking.
- To have it working on Android you need set the Scripting Backend in your Build → Player

http://ufe3d.com/ Printed on 2025/05/08 13:17

Settings to **IL2CPP**. For more on that check out this post.

- For more on exporting to Android click here.
- For more on exporting to iOS click here.

# **Special Notes**

- By default, UFE will always attempt to load Unity's default input manager.
- If cliput is installed you will see a new option under the options menu inside the game: Change Controls. This will attempt to load the default cliput GUISkin. You will find this file under the cliput templates folder.
- Each player must have both Horizontal Axis and Vertical Axis defined.
- If you are using Unity's Input Manager, you must set the Joystick Axis reference as well.
- Make sure you link the buttons to buttons and axis to axis.

Code access:

```
UFE.config.player1_Inputs
UFE.config.player2 Inputs
```

Code example:

## < Back to Global Editor

From:

http://ufe3d.com/ - Universal Fighting Engine

Permanent link:

http://ufe3d.com/doku.php/global:input?rev=1543229270

Last update: 2018/11/26 05:47

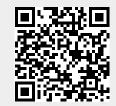